# Preset Manager Quick Start Guide

Lake Device用のファイル管理ユーティリティのPreset Managerについて解説します。 Preset Managerの操作に関する詳細は、Lake Controller Operation Manual(P.304-P.314 ※v1.6.1E)をご参照下さい。

※「すべてのプログラム」→「Lake Controller v.×××」→「Documentation」→「Lake Controller Operation Manual」(PDF)

- ・ Preset Managerユーティリティは、Microsoft Windows XP以上、標準のイーサネット・ネットワーク アダプターを装備したPCで動作します。
- ・ Presetは、同じタイプの複数のデバイス間でコピーや転送が可能で、コピーする際に、フレームラベ ルやDanteデバイス名を含まない設定が可能です。また、PCに転送/保存したファイルはバンクファ イルと呼ばれ、デバイスの種類により拡張子が異なります。
- ・ Preset ManagerユーティリティにはLakeプロセッサーのタイプにより2種類があります。
	- Preset Manager:PLM/PLM+/Dシリーズ
	- LM Preset Manager:LMシリーズ

PLM+とDシリーズのPresetは互換性があり、デバイス間での転送、コピーが可能です。 その他のLakeデバイスのPresetは、各製品固有のものです。

#### **Preset Managerの起動**

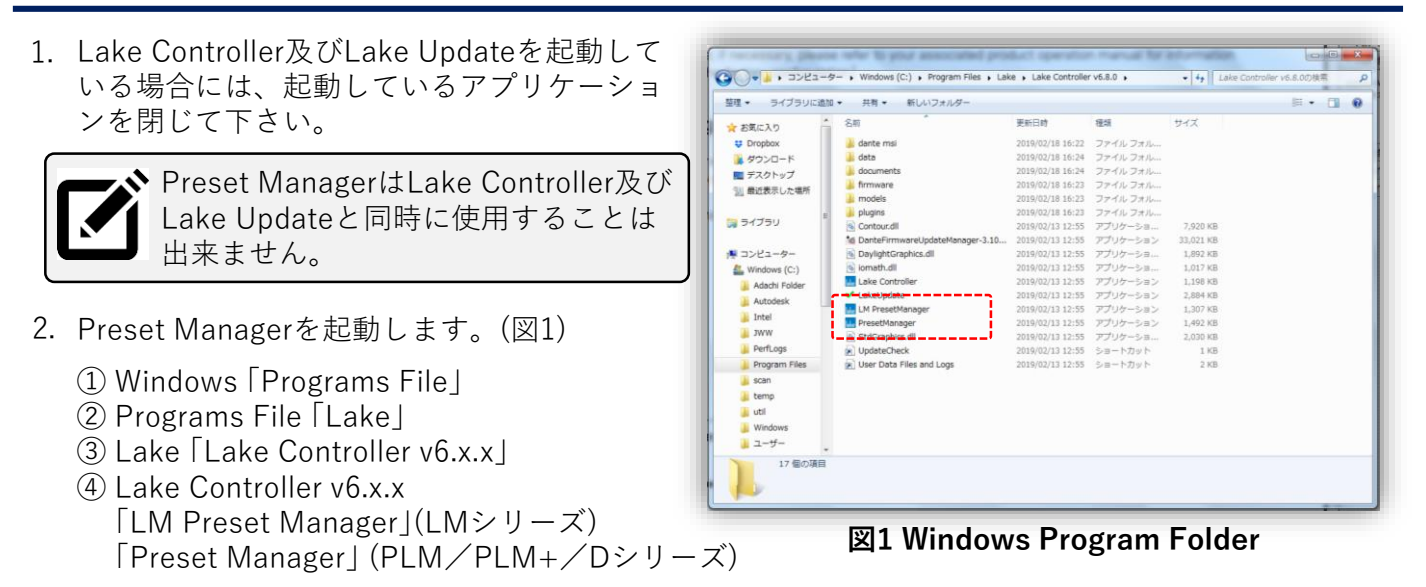

3. Lakeプロダクトタイプを選択します。(図2:LM Preset Manager/図3:Preset Manager)

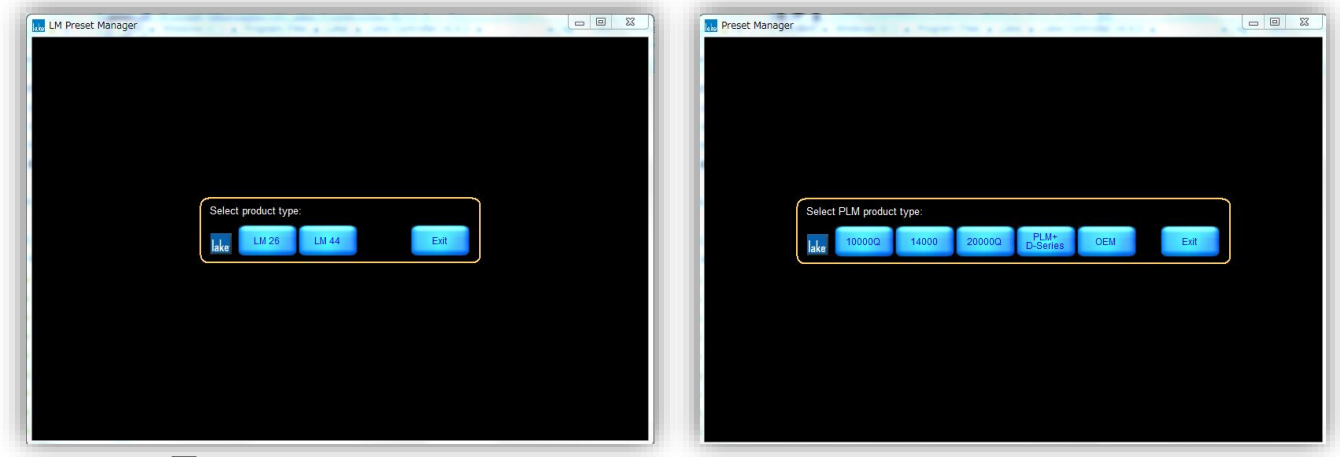

**図2 LM Preset Manager 図3 Preset Manager**

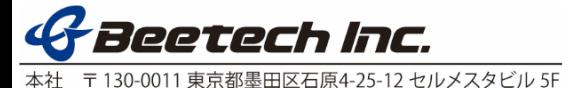

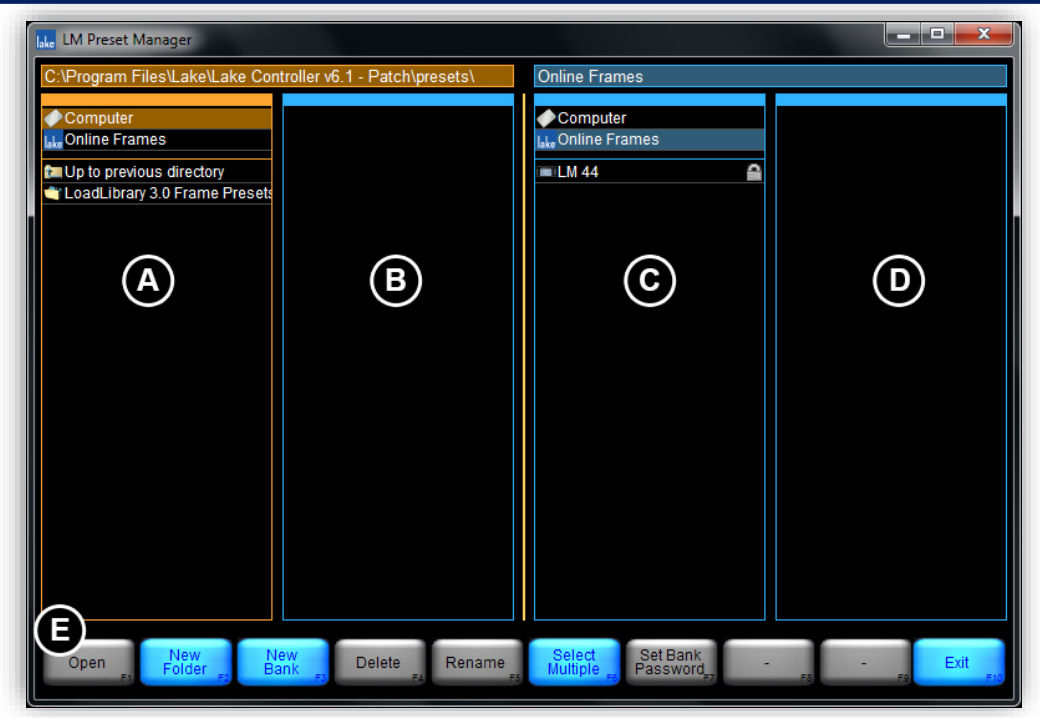

**図4 Preset Manager デフォルト画面**

# **【メイン・エリア】**

 $A/B(\boxtimes 4)$ : PC(Computer) C/D(図4):デバイス(Lakeプロダクト)

## **【ボタン・バー・インターフェイス】**

 $E(\boxtimes 4)$ 

- オレンジ:選択しているファンクション
- ブルー :選択可能なファンクション
- グレー :選択出来ないファンクション

## **オンライン・フレーム**

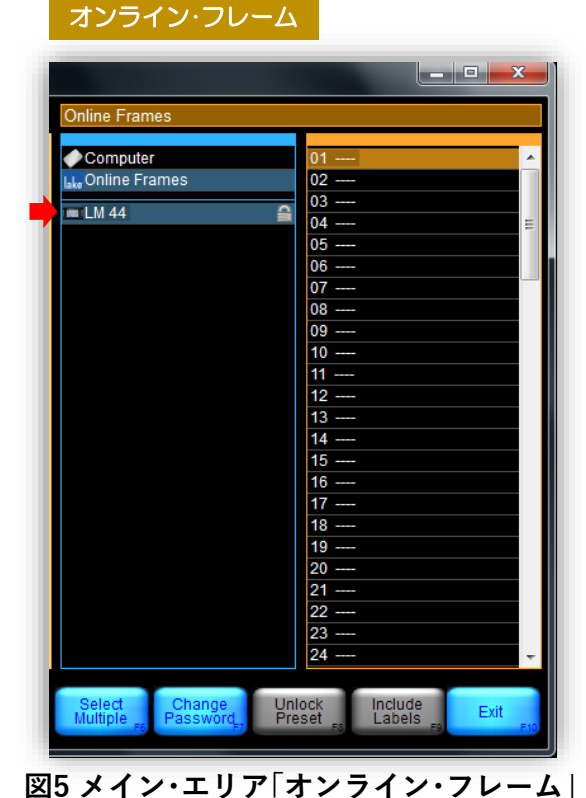

図4のCに表示されたLakeデバイスのオンライン・フレーム を選択(図5)すると、D列最上段がオレンジに変わり、ボタ ン・バーで選択出来るボタンが変わります。

#### **【Rename Frame】(F5)**

選択したフレームの名前の変更します。 ※半角英数字のみが入力出来ます。

#### **【Select Multiple】(F6)**

C列、D列に表示されたフレームまたはプリセットを 複数回タップして複数のプリセットを選択します。 ※PCキーボードで「Ctrl」を押しながらの選択と同じです。

#### **【Set Frame Password / Change Password】(F7)**

選択しているフレームのパスワードの設定や変更を します。

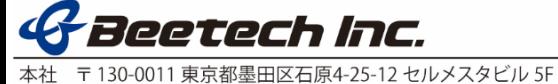

## **【Store Preset】(F2)**

選択しているフレームの現在の設定をフレームに保存します。 ① D列の空のスロット「----」を選択し、オレンジ色にハイライトさせます。 ② 「Store Preset」(F2)をクリックします。

③ 表示されたポップアップ画面で任意の名前を入力し、OKします。

## **【Recall Preset】(F1)**

選択しているフレームにプリセットをリコールします。 ① D列に表示されたプリセットを選択し、オレンジ色にハイライトさせます。 ② 「Recall Preset」(F1)をクリックします。

## **【Clear Preset】(F4)**

選択しているフレームのプリセットをクリアします。

## **【Rename Preset】(F5)**

選択しているフレームのプリセットの名前を変更します。

フレームを複数選択し、任意のプリセットを選択した時、異なる設定が含まれるプリセット

には、名前に「\*MISMATCH\*」と表示されます。

フレームが一致していない場合、複数フレームを選択していると、「Recall Preset」ボタンと 「Rename Preset」ボタンは無効になります。

## **【Lock Preset / Unlock Preset】(F8)**

- プリセットのロック/ロック解除をします。
- ① 「Frame Password」(F7)を設定します。
- ② 列Dでロックする、もしくはロック解除 するプリセットを選択します。
- ③ ロック解除する場合には①で設定したパ スワードを入力します。

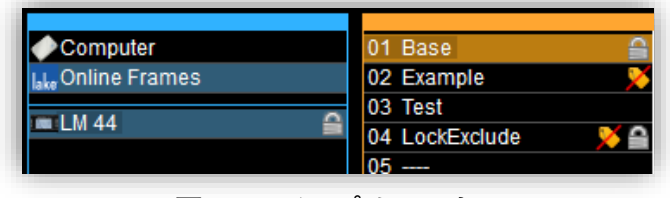

**図6 ロック・プリセット**

ロックされたフレームには■がプリセットとそれを含むフレームの名前の右端に表示され ます。(図6)

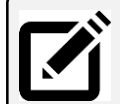

プリセット・ロックが解除されても設定したフレーム・パスワードは解除されません。 フレーム・パスワードを削除するには、変更したフレームを選択、「Change Password」をク リック、現在のパスワードを入力し、「OK」を2回クリックします。

プリセット・ロックを設定していても、フ レーム・パスワードが設定されていない場 合、プリセット名に表示されるロック・ア イコンに黄緑色の座布団が表示されます。 (図7) フレーム・パスワードを設定すると、プリ セットがロックされます。

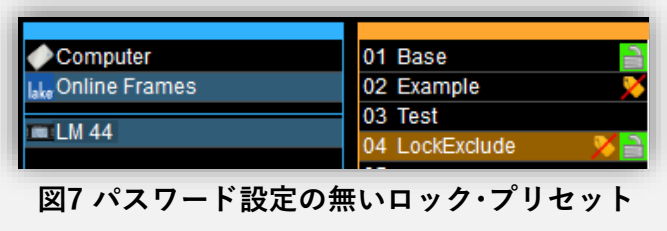

## **【Exclude / Include Labels】(F9)**

「Exclude Labels」が有効になっていると、フレーム・ラベルとDanteデバイスネームを変更せずに プリセットをリコールします。

「Exclude Labels」が有効になっているプリセットには がフレーム名の右端に表示されます。

「Exclude Labels」の設定は、Preset Managerでのみ可能です。 この機能が設定されている時、Lake Controllerから 「Preset Recall」操作をすると、図8の表示になります。

※「Exclude Labels」機能は、デフォルトでは有効になっています。

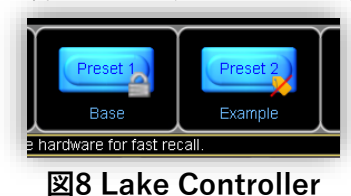

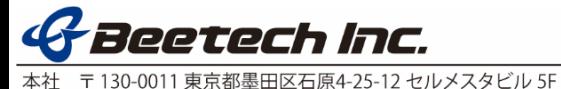

## **バンク・ファイル**

バンク・ファイルとは、コンピュータまたは外部記憶メディアにストアされたファイルを指し、デバイス 上のすべてのプリセットの詳細設定を含みます。バックアップ、デバイスへの転送にお使い頂けます。 LMシリーズとPLMシリーズのバンク・ファイルは各シリーズ固有のファイルのため、異なるシリーズの デバイスには転送は出来ません。PLM+シリーズとDシリーズのバンク・ファイルは、互換性があるので、 PLM+のバンク・ファイルをDシリーズへ、Dシリーズのバンク・ファイルをPLM+シリーズへ転送が出来 ます。

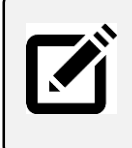

一つのプリセットまたはバンク・ファイルを複数のデバイスに転送する場合には、 「Exclude Labels(ラベルを除外する)」に設定することをお薦めします。 「Exclude Labels」が設定されていない場合、デバイスの「フレーム・ラベル」と「Dante デバイス・ネーム」はプリセットをリコールした際に書き換えられます。

のプリセットが列Cもくしは列Dに表示されます。

Delete

時、以下のメニューの設定が出来ます。

図9のように、バンク・ファイルもしくはフォルダーが選択されている

Rename

バンク・ファイルを選択している場合には、選択したバンク・ファイル

フォルダーを選択している場合には、フォルダーの内容が列Aもしく

選択しているワーキング・エリア(バンク・ファイル列のAもしくはC)に フォルダーを作成します。メニューを選択すると、フォルダー名を付

#### バンク・ファイル / フォルダー・ファンクション

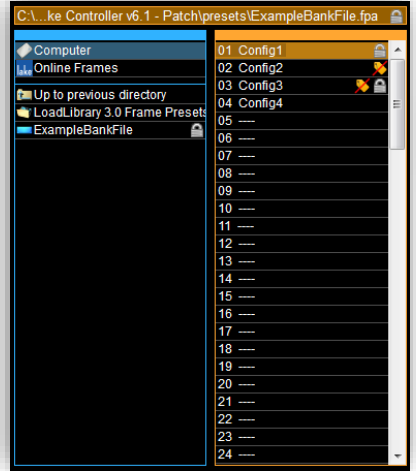

**図9 バンク・ファイル選択**

#### **【New Bank】(F3)**

選択しているワーキング・エリア(列Aもくしは列C)に新しい空のバンク・ファイルを作成します。

メニューを選択すると、バンク・ファイル名を付けるポップアップ画面が表示されます。

は列Bに表示されます。 **【New Folder】(F2)**

バンク・ファイルはオンライン列をバンク・ファイル列にドラッグしても作成出来ますが、オンライン 列からドラッグして作成したバンク・ファイルはデバイスの設定が含まれています。また、ファイルの 名前はデバイス・ネームに自動的に設定されます。

けるポップアップ画面が表示されます。

作成したバンク・ファイルを選択し、「Open」(F1)と押すか、バンク・ファイルをダブルクリックすると 列B(または列D)にファイルが表示されます。

#### **【Delete】(F4)**

選択しているフォルダー、バンク・ファイルもしくはプリセットを削除します。

**【Open】(F1)**

#### **【Rename】(F5)**

選択しているフォルダー、バンク・ファイルもしくはプリセットの名前を変更します。

## **【Select Multiple】(F6)**

A列、B列に表示されたフレームまたはプリセットを複数回タップして複数のプリセットを選択します。 ※PCキーボードで「Ctrl」を押しながらの選択と同じです。

#### **【Set Bank Password / Change Password】(F7)**

選択したバンク・ファイルのパスワードを設定、あるいは変更します。パスワードが設定されるとバン ク・ファイルの右端、ロックされているプリセットの右端に が表示されます。 バンク・ファイルとフレームのパスワードは共通にして下さい。

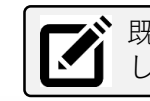

既存のパスワードを変更するには、「Change Password」をタップ 現在のパスワードを入力した後、OKを2回タップします。

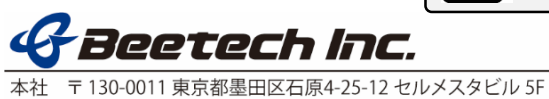

プリセット・ファンクション

バンク・ファイルの中のプリセットが選択されている時、以下のメニューの設定が出来ます。

## **【Clear Preset】(F4)**

選択しているバンク・ファイルの中のプリセットを削除します。

## **【Rename Preset】(F5)**

選択しているバンク・ファイルの中のプリセットの名前を変更します。

## **【Select Multiple】(F6)**

A列、B列に表示されたフレームまたはプリセットを複数回タップして複数のプリセットを選択します。 ※PCキーボードで「Ctrl」を押しながらの選択と同じです。

#### **【Set Bank Password / Change Password】(F7)**

選択したバンク・ファイルのパスワードを設定、あるいは変更します。パスワードが設定されるとバン ク・ファイルの右端、ロックされているプリセットの右端に が表示されます。 バンク・ファイルとフレームのパスワードは共通にして下さい。

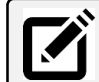

既存のパスワードを変更するには、「Change Password」をタップ し、現在のパスワードを入力した後、OKを2回タップします。

Computer

 $\blacksquare$  LM 44

Online Frames

**図10 ロック・プリセット**

01 Base 02 Example

03 Test

04 LockExclude

## **【Lock Preset / Unlock Preset】(F8)**

プリセットのロック/ロック解除をします。

- ① 「Frame Password」(F7)を設定します。
- ② 列Bでロックする、もしくはロック解除する プリセットを選択します。
- ③ ロック解除する場合には①で設定したパスワ ードを入力します。
	- ロックされたフレームには がプリセットとそれを含むフレームの名前の右端に表示され ます。(図10)

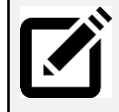

◆ プリセット・ロックが解除されても設定したフレーム・パスワードは解除されません。 フレーム・パスワードを削除するには、変更したフレームを選択、「Change Password」をク リック、現在のパスワードを入力し、「OK」を2回クリックします。

プリセット・ロックを設定していても、フ レーム・パスワードが設定されていない場 Computer 01 Base 合、プリセット名に表示されるロック・ア 02 Example Online Frames イコンに黄緑色の座布団が表示されます。 03 Test  $\blacksquare$  LM 44 04 LockExclude (図11) フレーム・パスワードを設定すると、プリ **図11 パスワード設定の無いロック・プリセット** セットがロックされます。

## **【Exclude / Include Labels】(F9)**

「Exclude Labels」が有効になっていると、フレーム・ラベルとDanteデバイスネームを変更せずに プリセットをリコールします。 「Exclude Labels」が有効になっているプリセットには Z がフレーム名の右端に表示されます。 「Exclude Labels」の設定は、Preset Managerでのみ可能です。

この機能が設定されている時、Lake Controllerから 「Preset Recall」操作をすると、図12の表示になります。 ※「Exclude Labels」機能は、デフォルトでは有効になっています。

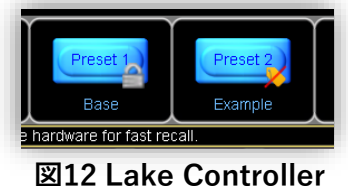

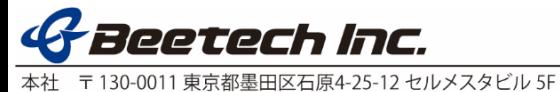

#### バンク・ファイルとデバイス間のプリセットの転送

デバイスとバンク・ファイル間でプリセットを転送するには、プリセットを選択して列Bと列Dの間で ドラッグします。(図12/図13)

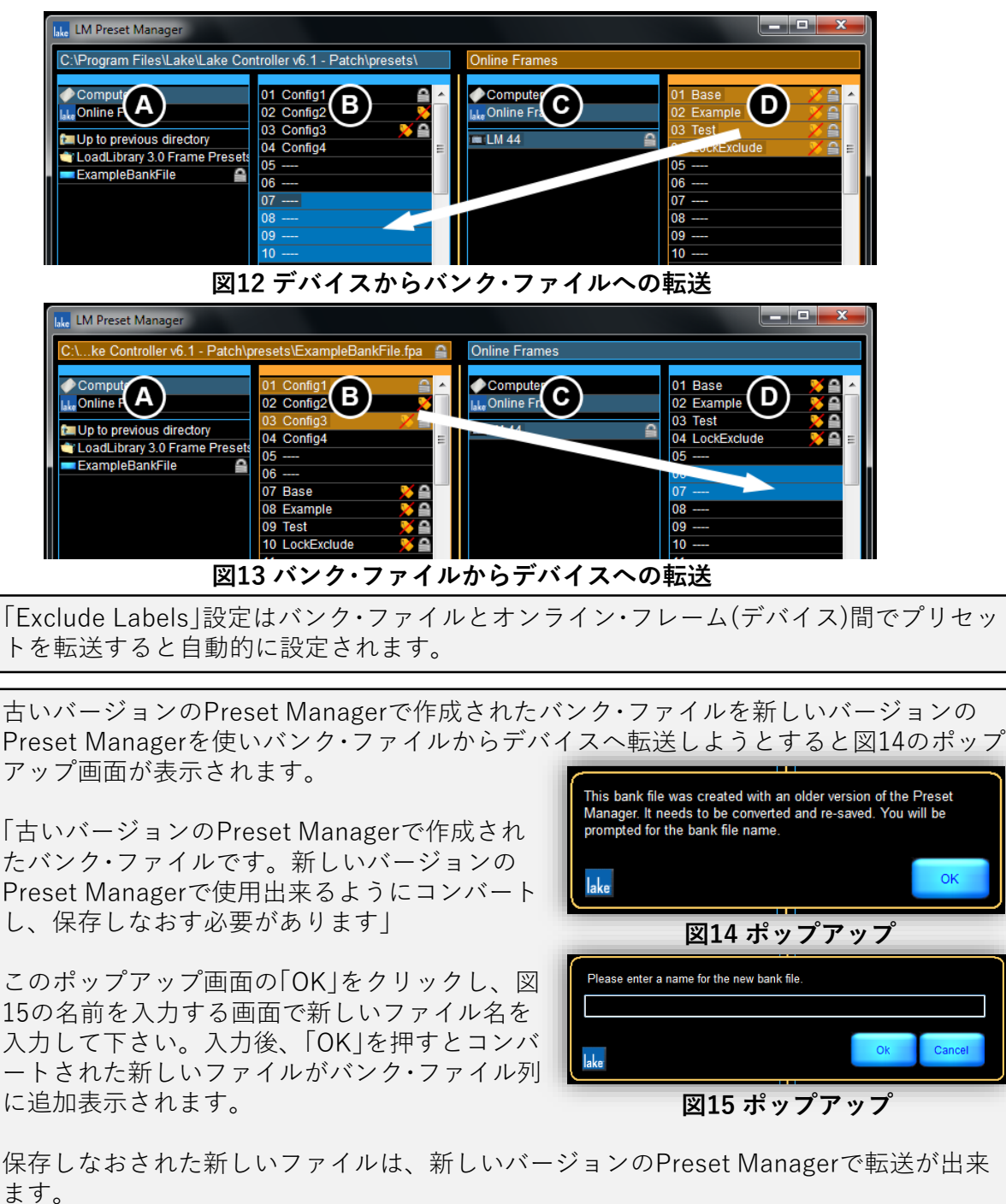

#### **共通のファンクション**

#### **【Exit】(F10)**

画面右端下の「Exit」(F10)をクリックすると、Preset Managerを閉じます。

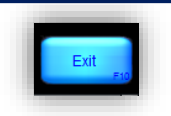

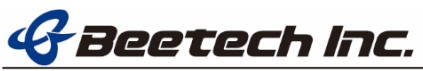

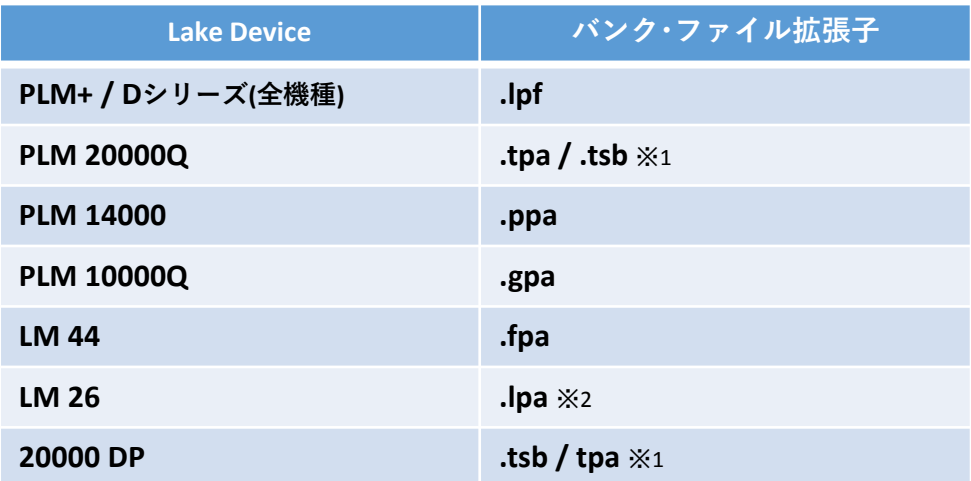

※1 PLM20000Qと20000DPのフレーム・プリセット・ファイルには互換性があります。

※2 LM26とDolby Lake Processorのファイル拡張子は同じですが互換性はありません。

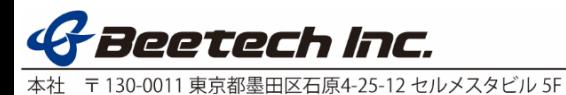